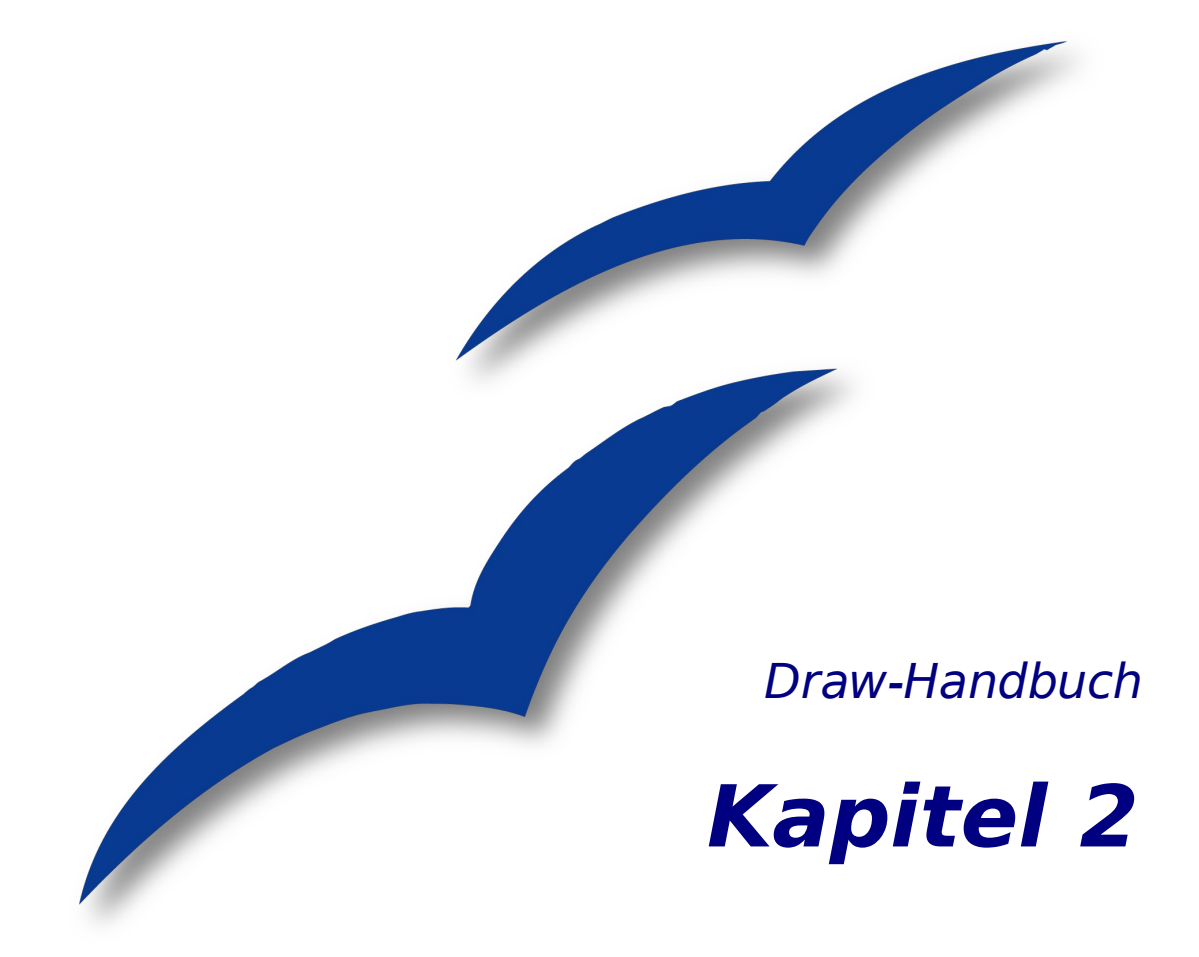

# **Einfache Zeichnungen mit Draw**

OpenOffice.org

## <span id="page-1-4"></span>**Copyright**

#### <span id="page-1-3"></span>**Copyright und Lizenzen**

Dieses Dokument unterliegt dem Copyright ©2006 seiner Autoren und Beitragenden, wie sie im entsprechenden Abschnitt aufgelistet sind. Alle Markennamen innerhalb dieses Dokuments gehören ihren legitimen Besitzern.

Sie können es unter der Voraussetzung verbreiten und/oder modifizieren, dass Sie sich mit den Bedingungen einer der (oder aller) folgenden Lizenzen einverstanden erklären:

- GNU General Public License (GPL), Version 2 oder später [\(http://www.gnu.org/licenses/gpl.html\)](http://www.gnu.org/licenses/gpl.html).
- Creative Commons Attribution License (CCAL), Version 2.0 oder später [\(http://creativecommons.org/licenses/by/2.0/\)](http://creativecommons.org/licenses/by/2.0/).
- Public Documentation License (PDL), Version 1 oder später: Public Documentation License Notice The contents of this Documentation are subject to the Public Documentation License Version 1.0 (the "License"); you may only use this Documentation if you comply with the terms of this License. A copy of the License is available at [http://www.openoffice.org/licenses/PDL.html.](http://www.openoffice.org/licenses/PDL.html)

Der Titel der Originaldokumentation ist "Draw-Handbuch, Kapitel 2, Einfache Zeichnungen mit Draw".

Der/die ursprünglichen Autoren der Originaldokumentation sind im Abschnitt "Autoren" aufgeführt und können entweder unter [authors@user-faq.openoffice.org](mailto:authors@user-faq.openoffice.org) oder bei Fragen/Anmerkungen zur Übersetzung unter [wolle2000@openoffice.org](mailto:thackert@openoffice.org) kontaktiert werden.

<span id="page-1-2"></span>Personen, die das Dokument in irgendeiner Weise nach dem unten angegebenen Veröffentlichungsdatum verändern, werden im Abschnitt "Beitragende" mitsamt Datum der Veränderung aufgeführt.

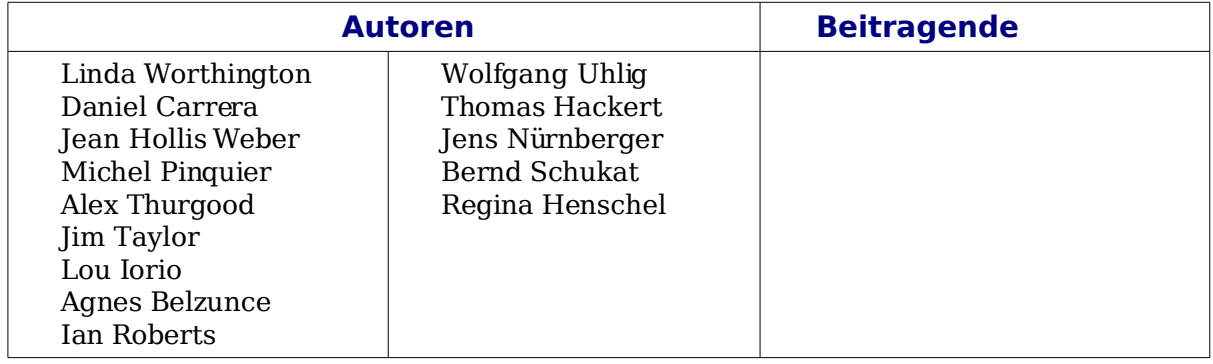

#### <span id="page-1-0"></span>**Veröffentlichung und Software-Version**

Die englische Originalfassung wurde am 8. Dezember 2005 veröffentlich, die deutsche Übersetzung und Überarbeitung am 12. Juni 2007. Das Dokument basiert auf der Version 2.2 von OpenOffice.org.

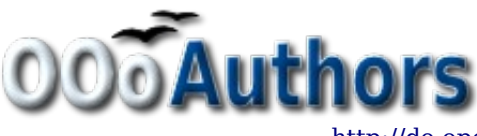

<span id="page-1-1"></span>Sie können eine editierbare Version dieses Dokuments von folgenden Seiten herunterladen: <http://oooauthors.org/de/veroeffentlicht/>oder

## <span id="page-2-0"></span>**Inhalt**

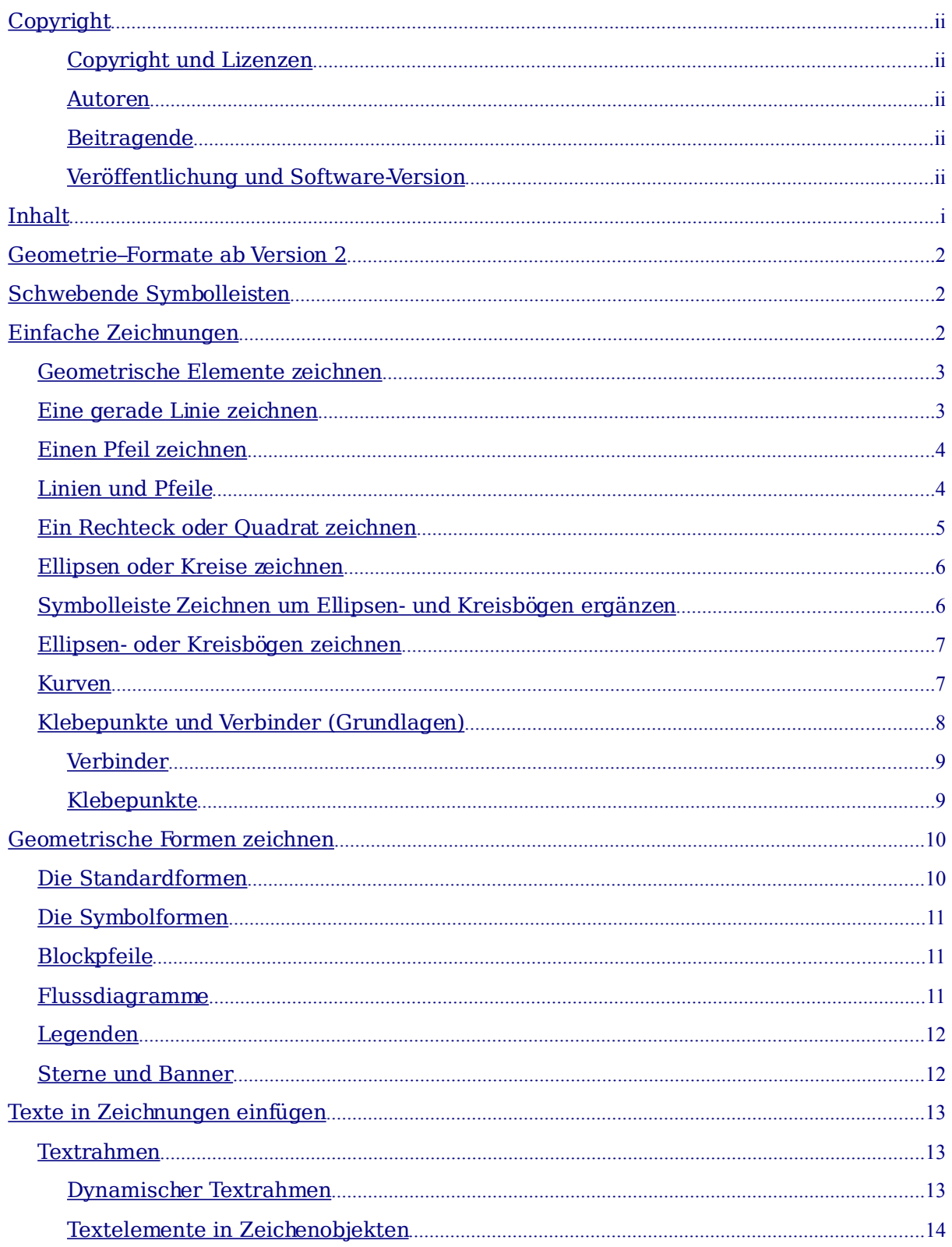

## <span id="page-3-2"></span>**Geometrie–Formate ab Version 2**

Draw bietet ab Version 2.0 ein neues Geometrie-Format an, die **geometrischen Formen** (englische Bezeichnung "*custom shapes*"). Dies entspricht den von MSOffice her bekannten "AutoFormen". Die von der Version 1.1.5 von OOo bekannten **geometrischen Elemente** gibt es zwar weiterhin, im Zuge ständiger Verbesserung von Draw werden sie jedoch nach und nach ersetzt werden.

Beide Formate unterscheiden sich in ihren Eigenschaften und werden daher einzeln vorgestellt. Die Unterschiede betreffen hauptsächlich das Verhalten als 3D-Objekt und bei der Beschriftung. Sie werden in den entsprechenden Kapiteln dieses Hanbbuchs besprochen. Für den Beginn können sie vernachlässigt werden.

Die **Textrahmen** bilden weiterhin ein eigenes geometrische Format.

## <span id="page-3-1"></span>**Schwebende Symbolleisten**

In früheren Versionen von OOo klappten einige Symbolleisten bei einem längeren Klick auf eine Schaltfläche mit einem Pfeil **behalt aus und zeigten neue Symbolleisten**. Diese konnte man durch Ziehen lösen und an anderer Stelle ablegen. Solche schwebenden Symbolleistenn erkennen Sie jetzt an einem kleinen schwarzen Dreieck rechts neben dem Schaltflächensymbol wie z.B. in der folgenden kleinen Abbildung:

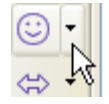

Anmerkung Die "Deckfläche" einer schwebenden Symbolleiste zeigt immer den zuletzt benutzten Befehl an. Daher können sich Ihre Symbolleisten von den Abbildungen in diesem Handbuch unterscheiden.

> Wenn Sie auf eine Schaltfläche einer schwebenden Symbolleiste doppelklicken, rastet der entsprechende Befehl ein. Sie können ihn dann beliebig oft wiederholen. Zum Lösen können Sie auf die Esc-Taste drücken oder eine andere Schaltfläche (z. B.  $\left|\frac{1}{N}\right|$ ) anklicken.

## <span id="page-3-0"></span>**Einfache Zeichnungen**

TIPP

Wenn Sie mit Draw etwas zeichnen, wird dies – wie in Vektorzeichenprogrammen üblich – ein Objekt genannt. Mit Draw können 2D- und 3D-Objekte gezeichnet werden.

In diesem Abschnitt wird ausschließlich das Erzeugen von 2D-Zeichenobjekten behandelt. Wie diese Objekte verändert und weiterbearbeitet werden können, wird in den folgenden Kapiteln dieses Handbuches beschrieben.

Die Werkzeuge zum Zeichnen befinden sich grundsätzlich in der Symbolleiste Zeichnen. [Abbildung](#page-4-2) 1 zeigt die Standardform der Symbolleiste, die Draw vorschlägt. Sie können alle Symbolleisten Ihren eigenen Bedürfnissen anpassen und Schaltflächen hinzufügen, verschieben, ausblenden oder löschen.

```
┆╠╎╱╶┑══┌┰║╣╍╹╸╸╸╲╺⊙╺╬╺╒┙╺┇╸┍┙╍┇╺╽┍╝╺╝╺╚╶╒╝╺╿╬╷╿
```
Abbildung 1: Die Symbolleiste Zeichnen

<span id="page-4-2"></span>Standardmäßig wird diese Symbolleiste am unteren Bildschirmrand eingeblendet. Sollten Sie diese Leiste nicht sehen, muss sie über **Ansicht > Symbolleisten** aktiviert werden. Wie bei OpenOffice üblich, können Sie diese Leiste wie alle anderen Symbolleisten auch überall auf dem Bildschirm platzieren.

#### <span id="page-4-1"></span>**Geometrische Elemente zeichnen**

Zu diesen Elementen gehören :

- Linien
- Pfeile
- Rechtecke und Quadrate
- Ellipsen und Kreise
- Kurven und Polygone
- Verbinder
- Linien und Pfeile

Anmerkung Wenn Sie ein geometrisches Element zeichnen oder zur Bearbeitung anwählen, wird die Aktion im Info-Feld der Statusleiste immer genau bezeichnet, z. B. "erzeuge Linie", "Rechteck markiert" usw.

[Abbildung 2](#page-4-3) zeigt einen Ausschnitt der Symbolleiste Zeichnen mit den Schaltflächen, die für die folgenden Abschnitten benötigt werden. Die Schaltfläche Text wird extra besprochen.

<span id="page-4-3"></span>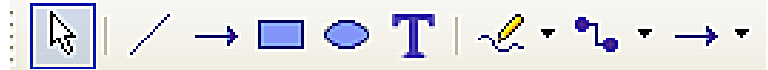

Abbildung 2: Ausschnitt aus der Symbolleiste Zeichnen

#### <span id="page-4-0"></span>**Eine gerade Linie zeichnen**

Lassen Sie uns mit dem Zeichnen einer der einfachsten Elemente anfangen: einer geraden Linie. Klicken Sie auf dasLiniensymbol auf der Symbolleiste Zeichnen und setzen Sie den Mauszeiger an den Punkt, an dem Sie die Linie starten wollen (siehe Abbildung [3\)](#page-5-2). Ziehen Sie die Maus, während Sie die Taste gedrückt halten. Lassen Sie die Maustaste los, wenn Sie die Linie enden lassen wollen. Ein blauer oder grüner Handgriff erscheint an beiden Enden der Linie und zeigt an, dass dies das gegenwärtig ausgewählte Objekt ist. Die Farben hängen vom Standardauswahlmodus ab, grün bei einer normalen Auswahl und blau, wenn Sie sich im Punktbearbeitungsmodus befinden (dieser Effekt ist jedoch nur gut zu sehen, wenn in der Symbolleiste Optionen "Einfache Griffe" und "Große Griffe" eingeschaltet ist).

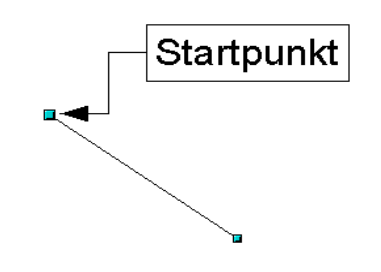

<span id="page-5-2"></span>Abbildung 3: Eine gerade Linie zeichnen

Halten Sie die Umschalttaste beim Zeichnen der Linie gedrückt, um sie in einem Winkel zu zeichnen, der ein Vielfaches von 45° zur Horizontalen beträgt.

Halten Sie die Steuerungstaste (Strg bei PCs) beim Zeichnen der Linie gedrückt, um sie am jeweils nächsten Punkt des Rasters einrasten zu lassen.

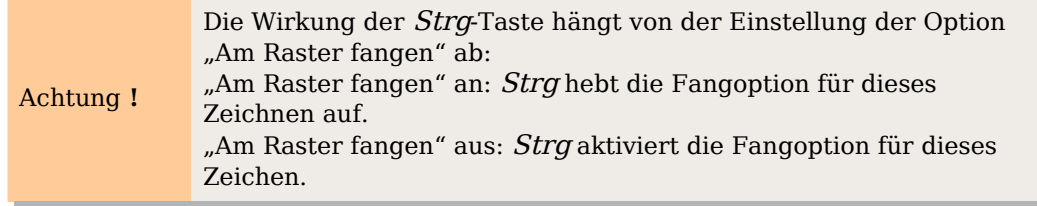

Die Dichte des Rasters können Sie unter **Extras > Optionen > OpenOffice.org-Draw > Auflösung** einstellen (siehe auch Kapitel 8).

Halten Sie die *Alt-*Taste gedrückt, um die Linie symmetrisch vom Startpunkt aus (die Linie dehnt sich nach beiden Seiten des Startpunkts gleichmäßig aus) zu zeichnen. Damit zeichnen Sie Linien, bei denen Ihr Startpunkt immer die Mitte der Linie bleibt.

Die von Ihnen gezeichnete Linie erhält die Standardattribute (Farbe und Linienstil). Um die Linienattribute zu ändern, wählen Sie die Linie durch Anklicken aus, klicken mit der rechten Maustaste darauf und ändern die Attribute im Dialog **Linie**.

Während Sie die Linie "aufziehen", sollten Sie einen Blick auf das Infofeld der Statusleiste werfen. Bei allen geometrischen Elementen wird hier die genaue Bezeichnung angegeben. Auch wenn Sie ein Element zur weiteren Bearbeitung mit der Maus anklicken, enthält das Infofeld dessen genaue Bezeichnung (Abbildung [4\)](#page-5-3).

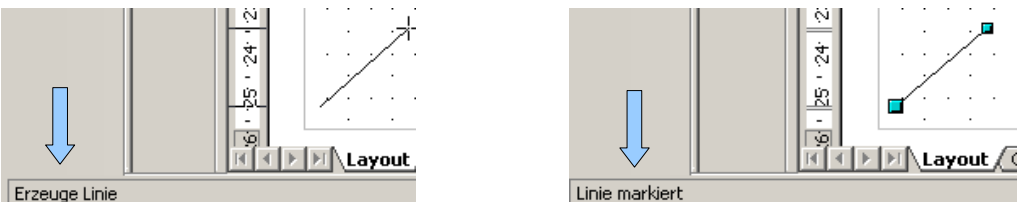

<span id="page-5-3"></span>Abbildung 4: Anzeige im Info - Feld der Statusleiste

### <span id="page-5-1"></span>**Einen Pfeil zeichnen**

Pfeile werden wie Linien gezeichnet. Draw behandelt Pfeile als eine "Untergruppe" der Linien: Linie mit Pfeilende. Sie werden auch im Infofeld der Statusleiste nur als Linien angezeigt. Klicken Sie auf die Schalfläche  $\rightarrow$  um einen Pfeil zu zeichnen.

### <span id="page-5-0"></span>**Linien und Pfeile**

Neu ab Version 2 In OOo 2.x befindet sich die Symbolleiste Linien und Pfeile auf der Symbolleiste Zeichnen. Alternativ kann sie über Ansicht > Symbolleisten > Pfeile als schwebende Symbolleiste eingeblendet werden.

Mit der Schaltfläche Linien und Pfeile  $\overrightarrow{f}$ können Sie eine schwebende Symbolleiste mit 10 Werkzeugen zum Zeichen von Linien und Pfeilen öffnen [\(Abbildung 5\)](#page-6-1), indem Sie auf das kleine Dreieck klicken. Alternativ können Sie direkt auf das Symbol klicken, um den zuletzt benutzten Befehl dieser Auswahl wieder aufzurufen. Die beiden oben besprochenen Befehle wurden aus dieser Symbolleiste ausgelagert, um schneller zur Verfügung zu stehen.

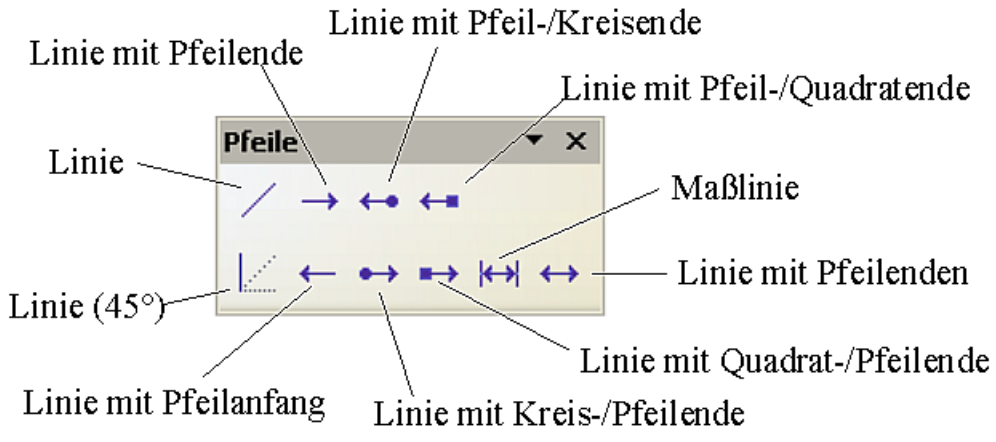

<span id="page-6-1"></span>Abbildung 5: Symbolleiste (Linien und) Pfeile

#### <span id="page-6-0"></span>**Ein Rechteck oder Quadrat zeichnen**

Das Zeichnen von Rechtecken funktioniert genauso wie das Zeichnen gerader Linien, außer dass Sie dazu das Rechteckzeichen **aus der Symbolleiste** Zeichnen benutzen. Die (imaginäre) Linie, die mit der Maus gezeichnet wird, entspricht der Diagonalen des Rechtecks. Außerdem sehen Sie beim Aufziehen die Umrisse des zukünftigen Rechtecks, dieser Rahmen wird auch als **Aufziehrahmen** bezeichnet. Quadrate sind für Draw Rechtecke mit gleich langen Seiten.

Halten Sie die Umschalttaste gedrückt, um ein Quadrat zu zeichnen. Halten Sie die

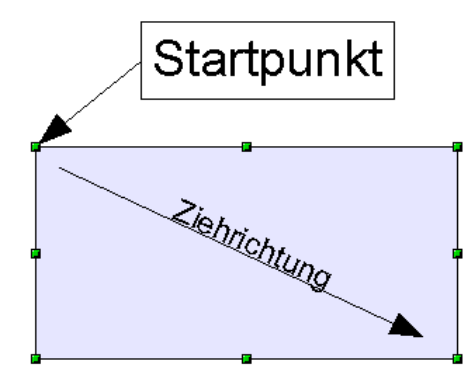

Abbildung 6: Ein Rechteck zeichnen

*Alt-*Taste gedrückt, um ein Rechteck zu zeichnen, das sich aus seinem Mittelpunkt aufzieht.

### <span id="page-7-1"></span>**Ellipsen oder Kreise zeichnen**

Um eine Ellipse oder einen Kreis zu zeichnen, benutzen Sie das Ellipse-Zeichen aus der Symbolleiste Zeichnen (ein Kreis ist einfach eine Ellipse, bei der die zwei Achsen dieselbe Länge haben). Die Ellipse, die gezeichnet wird, ist die größte Ellipse, die in das (imaginäre) Rechteck passt, das mit der Maus gezeichnet wurde, siehe auch [Abbildung 7.](#page-7-2)

<span id="page-7-2"></span>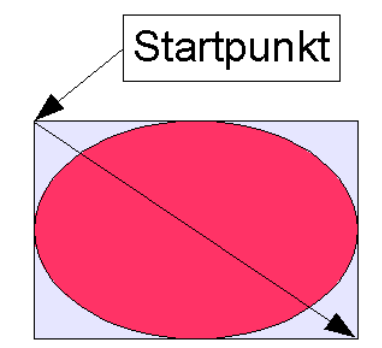

Abbildung 7: Eine Ellipse zeichnen

Es gibt drei Möglichkeiten, eine Ellipse oder einen Kreis zu zeichnen:

- Halten Sie die Umschalttaste während des Ziehens gedrückt, um das Zeichnen eines Kreises zu erzwingen.
- Halten Sie die *Alt*-Taste (zusammen mit der Umschalttaste) gedrückt, um eine symmetrische Ellipse (einen Kreis) vom Mittelpunkt aus zu zeichnen.
- Halten Sie die Strg*-*Taste während des Zeichnens gedrückt, um die Ellipse oder den Kreis an den Rasterlinien einrasten zu lassen.

Anmerkung

Wenn Sie zuerst die Strg-taste drücken (und halten), bevor Sie irgendeine dieser Schaltflächen anklicken (Linie, Rechteck, Ellipse und Text), erscheint das gewählte Objekt direkt auf der Seite mit einer Standardgröße, -form und -farbe. All diese Attribute können danach geändert werden.

#### <span id="page-7-0"></span>**Symbolleiste Zeichnen um Ellipsen- und Kreisbögen ergänzen**

In früheren Versionen von OOo konnten Sie durch längeres Drücken der Schaltfläche Ellipse eine neue Symbolleiste öffnen, die insbesondere auch die **Ellipsen- und Kreisbögen** enthielt. Diese Funktion ist ab der Version 2 so nicht mehr enthalten.

Sollten Sie diese Funktionen jedoch dringend benötigen, können Sie diese schwebende Symbolleiste Ellipsen, die alle Kreis- und Ellipsenobjekte enthält, mit dem Dialog **Symbolleiste anpassen** wieder in die Symbolleiste Zeichnen aufnehmen. Sie finden sie im Bereich Zeichnen als untere der beiden Ellipse-Befehle (siehe [Abbildung 8\)](#page-8-2).

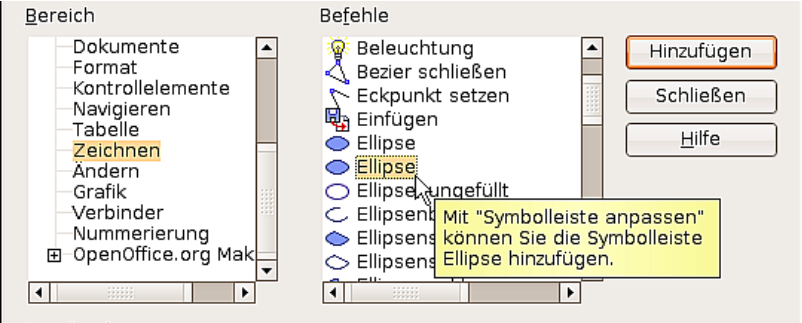

<span id="page-8-2"></span>Abbildung 8: Die "vollständige" Symbolleiste "Ellipsen"

Wenn Sie diese an Stelle des standardmäßigen Ellipsenbefehls in der Symbolleiste "Zeichnen" verwenden, steht Ihnen die aus der Version 1 von OOo bekannten und damit erheblich zahlreicheren Funktionen wieder zur Verfügung. Sie haben nun in der Symbolleiste zusätzlich eine Ellipse mit einem kleinen schwarzen Dreieck  $\bullet \cdot$ . Wenn Sie darauf klicken, öffnet sich die schwebende Symbolleiste Kreise und Ovale (Abbildung [9\)](#page-8-3). Wenn Sie dies erfolgreich überprüft haben, können Sie die "Standard-Ellipse" aus der Symbolleiste entfernen (entweder deaktivieren oder ganz löschen).

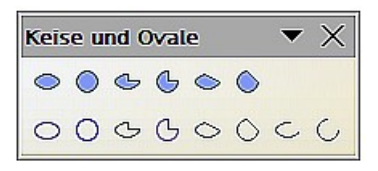

<span id="page-8-3"></span>Abbildung 9: Symbolleiste Kreise und Ovale

#### <span id="page-8-1"></span>**Ellipsen- oder Kreisbögen zeichnen**

Zum Zeichnen eines Bogens wählen Sie das entsprechende Bogen Symbol aus. Ziehen Sie dann zunächst den Kreis oder die Ellipse mit der Maus auf.

Dann lassen Sie die Maustaste los und bewegen den Cursor zu der Stelle, wo der Bogen beginnen soll. In der Statusleiste sehen Sie den gerade aktuellen Winkel. Klicken Sie einmal mit der Maus. Der Kreis verschwindet und wenn Sie nun die Maus bewegen, wird der Bogen erzeugt. Wieder sehen Sie in der Statusleiste den aktuellen Winkel. Wenn Sie den Bogen bis zu der gewünschten Länge gezogen haben, klicken Sie wieder einmal. Damit ist das Zeichnen beendet.

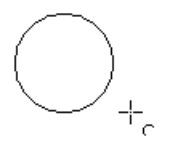

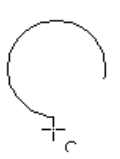

#### <span id="page-8-0"></span>**Kurven**

Die Werkzeuge für das Zeichnen von Kurven oder Polygonen finden Sie, wenn Sie auf die Schaltfläche kicken. Es öffnet sich eine schwebende Symbolleiste mit acht Werkzeugen [\(Abbildung](#page-9-1) 10).

Anmerkung Beim Überfahren mit der Maus zeigt Ihnen OOo bis Version 2.2 als Tooltip zwar "Kurve" an, wenn Sie diese Symbolleiste jedoch auf die Zeichnung ziehen, zeigt Ihnen die Titelzeile den Namen "Linien" an, wie in [Abbildung 10](#page-9-1) zu sehen. Dies ist etwas widersprüchlich, wird aber in einer der nächsten Versionen berichtigt sein.

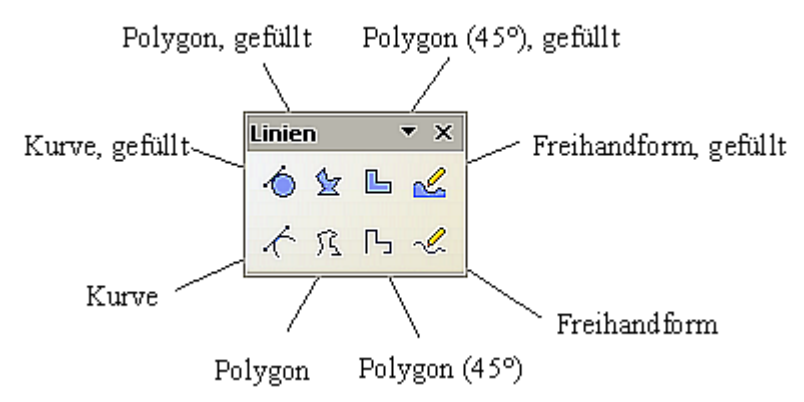

<span id="page-9-1"></span>Abbildung 10: schwebende Symbolleiste "Kurve" (mit dem falschen Namen "Linien")

Wenn Sie den Mauszeiger über eine der Schaltflächen bringen, wird deren Funktion als Tooltipp beschrieben. Eine ausführliche Beschreibung der Handhabung von Bézierkurven (Kurve und Kurve gefüllt) finden Sie im Kapitel 10 (Fortgeschrittene Zeichentechniken) dieses Handbuches.

- Polygone: Ziehen Sie mit gedrückter linker Maustaste eine erste Linie. Sobald Sie die Maustaste loslassen, wird ein erster Eckpunkt gesetzt und Sie können mit der Maus weitergehen und sehen, wie die Linie verlaufen wird. Jeder Mausklick setzt einen weiteren Eckpunkt. Ein Doppelklick beendet das Zeichnen. Ein gefülltes Polygon verbindet den letzten Punkt automatisch mit dem Startpunkt und füllt sich mit der Standardfarbe, beim nicht gefüllten Polygon passiert das nicht.
- · *Polygone 45*°: Genau wie *Polygone,* jedoch werden Linien nur im Winkel von 45 oder 90 Grad gezeichnet.
- Freihandform: Hier zeichnen Sie mit gedrückter linker Maustaste wie mit einem Stift. Sie brauchen das Zeichnen nicht mit einem Doppelklick beenden, Loslassen der Maustaste beendet das Zeichnen, bei der *gefüllten Freihandform* wird der Endpunkt automatisch mit dem Startpunkt verbunden und die Form mit Farbe gefüllt.

### <span id="page-9-0"></span>**Klebepunkte und Verbinder (Grundlagen)**

Alle Draw-Objekte haben unsichtbare, mit ihnen verknüpfte Klebepunkte. Standardmäßig ist deren Anzahl meistens auf 4 festgesetzt (siehe [Abbildung 11\)](#page-10-2). Mit Hilfe der Symbolleiste **Klebepunkte** kann ihre Zahl und Position verändert werden.

<span id="page-10-2"></span>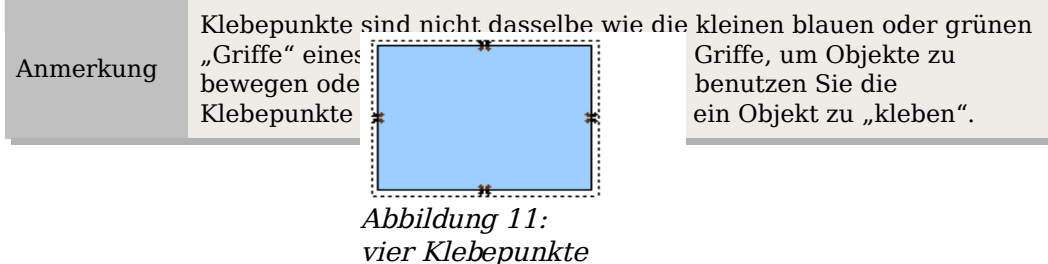

Verbinder sind Linien oder Pfeile, deren Enden automatisch an diesen Klebepunkten andocken. Verbinder sind besonders nützlich, um etwa Organigramme, Flussdiagramme und Mindmaps anzufertigen. Beim Verschieben und Neuanordnen von Diagrammblöcken bleiben die Verbindungen jederzeit erhalten.

```
Neu ab 
Version 2
              Ab OOo 2.0 ist die Symbolleiste Verbinder Teil der Symbolleiste
              Zeichnen.
```
#### <span id="page-10-1"></span>**Verbinder**

Draw bietet eine Reihe verschiedener Verbinder und Verbinderfunktionen. Mit der Schaltfläche \* können Sie die schwebende Funktionsleiste Verbinder öffnen [\(Abbildung](#page-10-4) 12).

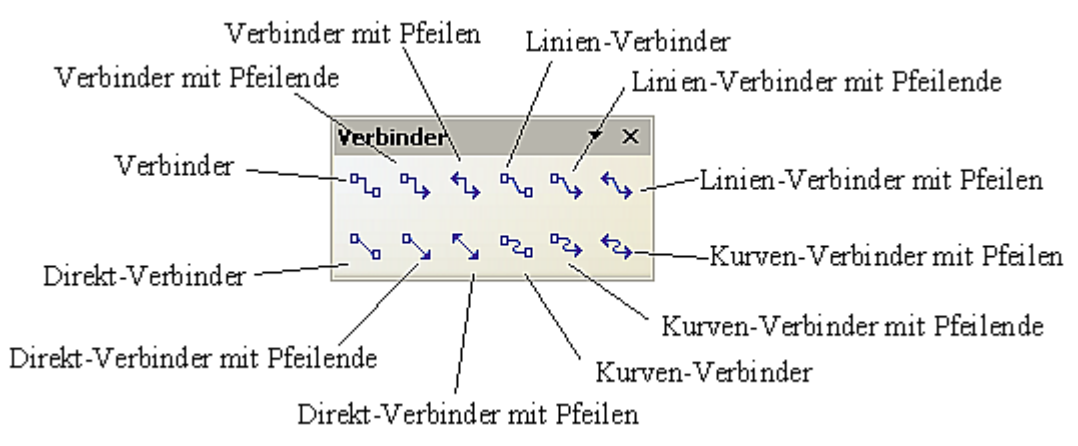

<span id="page-10-4"></span>Abbildung 12: Die Symbolleiste "Verbinder"

#### <span id="page-10-0"></span>**Klebepunkte**

Klebepunkte können über eine eigene Symbolleiste [\(Abbildung 13\)](#page-10-3) bearbeitet werden. Sie wird angezeigt, wenn Sie auf die Schaltfläche Klebepunkte  $\log$ klicken.

<span id="page-10-3"></span>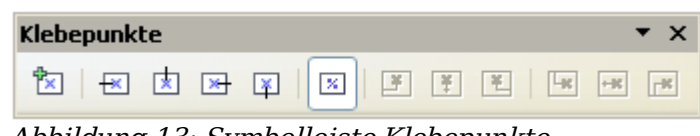

Abbildung 13: Symbolleiste Klebepunkte

Abbildung [14](#page-11-2) zeigt zwei Zeichenobjekte mit einem Verbinder. Eine ausführliche Beschreibung über die Verwendung von Klebepunkten und Verbindern finden Sie im Kapitel 9 dieses Handbuchs, Flussdiagramme, Organigramme & Co.

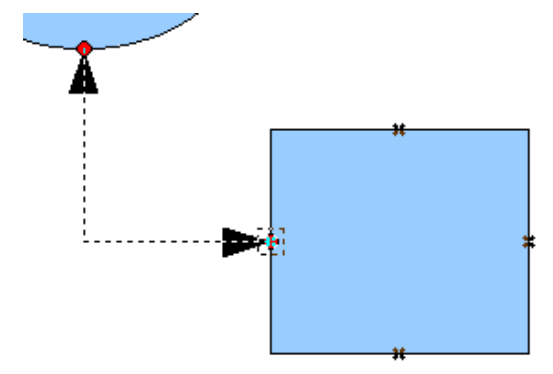

<span id="page-11-2"></span>Abbildung 14: Einen Verbinder "ankleben"

## <span id="page-11-1"></span>**Geometrische Formen zeichnen**

Zu diesem Geometrieformat gehören :

- Standardformen
- Symbolformen
- Blockpfeile
- Flußdiagramme
- Legenden
- **Sterne**

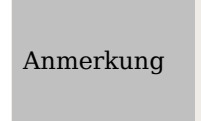

Unabhängig davon, welche der geometrischen Formen Sie zeichnen oder zur Bearbeitung anwählen, im Infofeld der Statusleiste erscheint immer nur die Meldung "erzeuge Form" oder "Form markiert".

[Abbildung 15](#page-11-3) zeigt einen Ausschnitt der Symbolleiste Zeichnen mit den Schaltflächen, die für die folgenden Abschnitten benötigt werden. Diese öffnen jeweils schwebende Symbolleisten mit den Zeichenwerkzeugen.

 $\Diamond$  ·  $\circledcirc$  ·  $\Leftrightarrow$  ·  $\square$  ·  $\Diamond$  ·  $\Diamond$  ·  $|$ 

<span id="page-11-3"></span>Abbildung 15: Ausschnitt aus der Symbolleiste Zeichnen

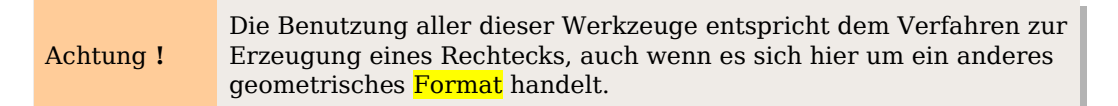

### <span id="page-11-0"></span>**Die Standardformen**

Die Schaltfläche  $\Diamond$  stellt Ihnen die Werkzeuge zum Zeichnen der Standardformen zur Verfügung [\(Abbildung 16\)](#page-12-3). Wenn Sie ein Rechteck aus den Standardformen zeichnen, unterscheidet es sich optisch nicht von dem geometrischen Element Rechteck. Die Unterschiede sehen Sie nur im Infofeld der Statusleiste.

<span id="page-12-3"></span>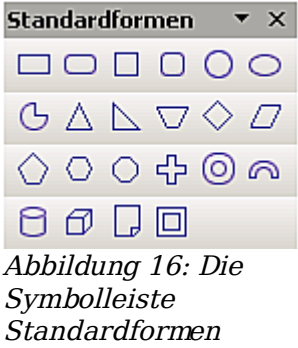

### <span id="page-12-2"></span>**Die Symbolformen**

Mit der Schaltfläche gelangen Sie zu den Werkzeugen zum Zeichnen einiger Symbolformen [\(Abbildung 17\)](#page-12-5).

<span id="page-12-5"></span>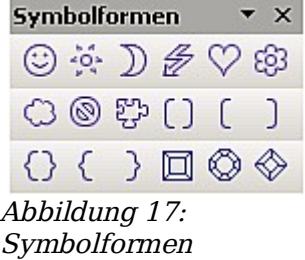

### <span id="page-12-1"></span>**Blockpfeile**

Die Schaltfläche  $\leftrightarrow$  öffnet die Symbolleiste Blockpfeile [\(Abbildung](#page-12-4) 18).

<span id="page-12-4"></span>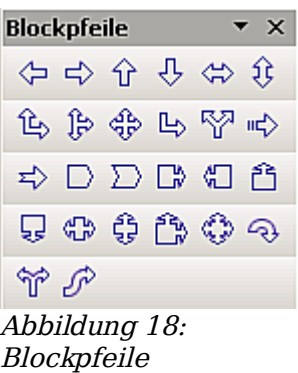

#### <span id="page-12-0"></span>**Flussdiagramme**

Die Werkzeuge zum Zeichnen von Flussdiagrammen erreichen Sie über die Schaltfläche  $\Box$  [\(Abbildung](#page-13-2) 19).

<span id="page-13-2"></span>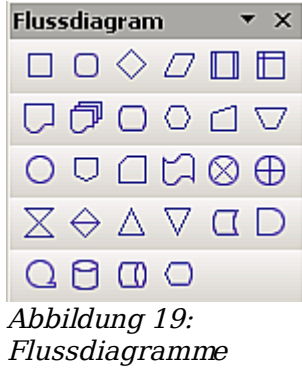

Das Erstellen von Flussdiagrammen, Organigrammen und ähnlichen Planungshilfen wird im Kapitel 9 des Draw-Handbuchs, Flussdiagramme, Organigramme & Co, besprochen.

#### <span id="page-13-1"></span>**Legenden**

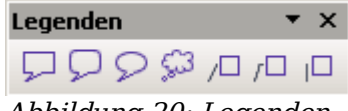

Abbildung 20: Legenden

Mit der Schaltfläche  $\boxed{\triangleright}$  öffnen Sie die Symbolleiste Legenden.

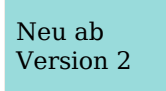

Diese neuen, Legende genannten Formen ersetzen die alten Legenden aus OOo 1.xx. Wenn Sie diese noch benötigen, müssen Sie sie zur Symbolleiste hinzufügen.

#### <span id="page-13-0"></span>**Sterne und Banner**

Zu diesen Werkzeugen gelangen Sie mit der Schaltfläche  $\overrightarrow{x}$ .

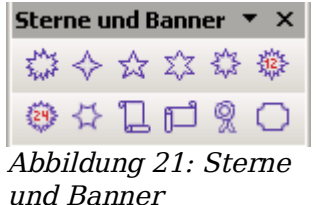

Alle Formen können auch direkt beschriftet werden. Dies wird im Abschnitt [Textelemente in Zeichenobjekten](#page-15-0) auf Seite [14](#page-15-0) besprochen.

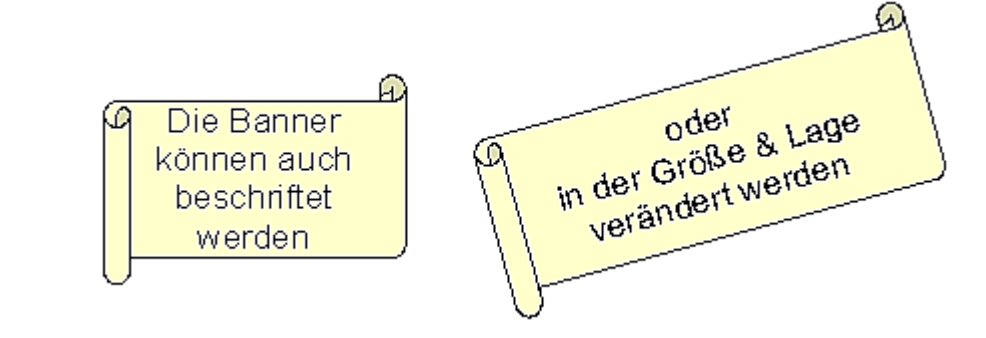

## <span id="page-14-2"></span>**Texte in Zeichnungen einfügen**

Draw bietet Ihnen zwei unterschiedliche Möglichkeiten an, Text in eine Zeichnung einzugeben. Sie können den Text (in einem Textrahmen) als selbstständiges Zeichenobjekt einfügen oder ein vorhandenes Zeichenobjekt mit einem Text beschriften. In diesem Fall wird der Text in das Objekt integriert.

### <span id="page-14-1"></span>**Textrahmen**

Das Textwerkzeug aktivieren Sie durch Klick auf die Schaltfläche Text  $\frac{1}{\Gamma}$  für horizontale oder  $\vdash$  vertikale Schrift (damit Sie diese Option nutzen können, müssen Sie unter **Extras > Optionen > Spracheinstellungen > Sprachen** die Unterstützung asiatischer Sprachen aktivieren).

Textrahmen können wie alle Zeichenobjekte verschoben und gedreht werden. Ausführlichere Informationen zur Texteingabe finden Sie im Kapitel 10 des Draw-Handbuchs, Fortgeschrittene Zeichentechniken.

#### <span id="page-14-0"></span>**Dynamischer Textrahmen**

Klicken Sie nach dem Aktivieren des Befehls Text auf die gewünschte Einfügestelle. Daraufhin erscheint hier ein kleiner Textrahmen, der nur den Cursor enthält (siehe [Abbildung 23](#page-15-1) ). Bei Bedarf können Sie den Rahmen verschieben. Gleichzeitig wird die Symbolleiste Text Format eingeblendet [\(Abbildung 22\)](#page-14-3). Hier können Sie die Schriftart, die Schriftgröße und andere Texteigenschaften auswählen und danach mit der Texteingabe beginnen.

<span id="page-14-3"></span>FKUANEE≣≣I∰ ÆNEE∃∃I≎N⊞MANTA\*↓  $\frac{1}{2}$  Arial  $\boxed{\blacksquare}$  12  $\boxed{\blacksquare}$ Abbildung 22: Symbolleiste Text Format

Der Textrahmen wächst dynamisch mit dem Text. Einen Zeilenumbruch erzeugen Sie mit der Tastenkombination Umschalttaste+Eingabetaste. Mit der Eingabetaste beginnen Sie einen neuen Absatz. Weder der Zeilenumbruch noch der neue Absatz begrenzen den Textrahmen.

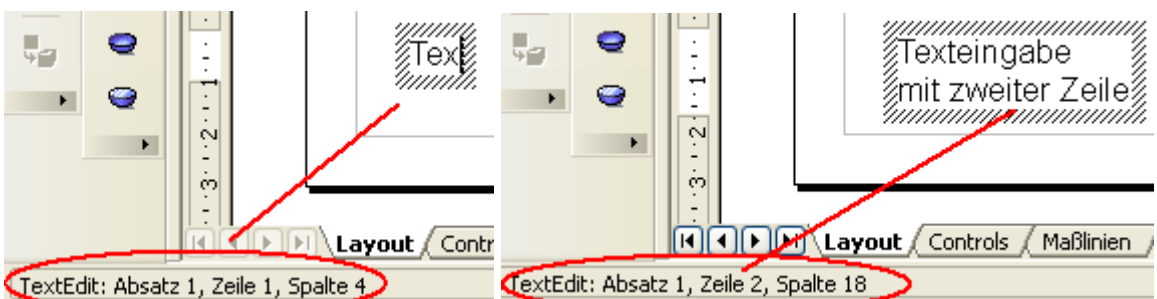

<span id="page-15-1"></span>Abbildung 23: Texteingabe in einem Dynamischen Textrahmen

Beobachten Sie bitte auch die Statusleiste: Im Infofeld wird angezeigt, dass Sie Text editieren und in welcher Zeile, Spalte und Absatz sich der Cursor gerade befindet.

Die Texteigenschaften können auch während der Eingabe geändert werden. Die Änderungen werden ab der Cursorposition ausgeführt [\(Abbildung 24\)](#page-15-3).

Text-Ligenschaften geändert

<span id="page-15-3"></span>Abbildung 24: Änderung der Texteigenschaften

Nach der Auswahl des Text-Befehls können Sie auch mit der Maus einen Rahmen für den zukünftigen Text aufziehen. Am rechten Rand des Rahmens erfolgt der Zeilenumbruch automatisch [\(Abbildung 25\)](#page-15-2). Sie können aber auch – wie aus der Textverarbeitung gewohnt – eigene Zeilenumbrüche einfügen, neue Absätze beginnen oder die Texteigenschaften verändern.

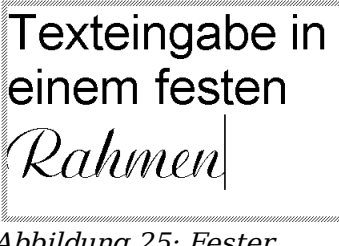

<span id="page-15-2"></span>Abbildung 25: Fester Textrahmen

#### <span id="page-15-0"></span>**Textelemente in Zeichenobjekten**

Mit den meisten Zeichenobjekten ist ein Textelement verbunden. Dadurch können diese Objekte beschriftet werden (siehe [Tabelle 1](#page-16-0) ).

Ohne Textelement sind lediglich Kontrollelemente wie Schaltflächen oder Auswahllisten, 3D-Szenen und die darin enthaltenen 3D-Körper sowie Gruppierungen.

Wenn die Schaltfläche aus der Symbolleiste *Optionen* aktiv ist, gelangen Sie mit einem Doppelklick auf das Zeichenobjekt in den Editiermodus, ansonsten mit der Funktionstaste F2. In der Mitte des Objekts sehen Sie einen schwarzen Strich als Textcursor und können nun Text eingeben. Die Statusleiste zeigt links unten den Eintrag "TextEdit:" und die Position des Cursors innerhalb des Textes an. Der Text kann Absätze enthalten und diese können auch als Liste formatiert sein. Für eine neue Zeile ohne Absatzschaltung benutzen Sie wie in Textdokumenten die Tastenkombination Umschalttaste+Eingabetaste. Zum Beenden der Eingabe klicken Sie neben das Objekt oder drücken die Esc-Taste.

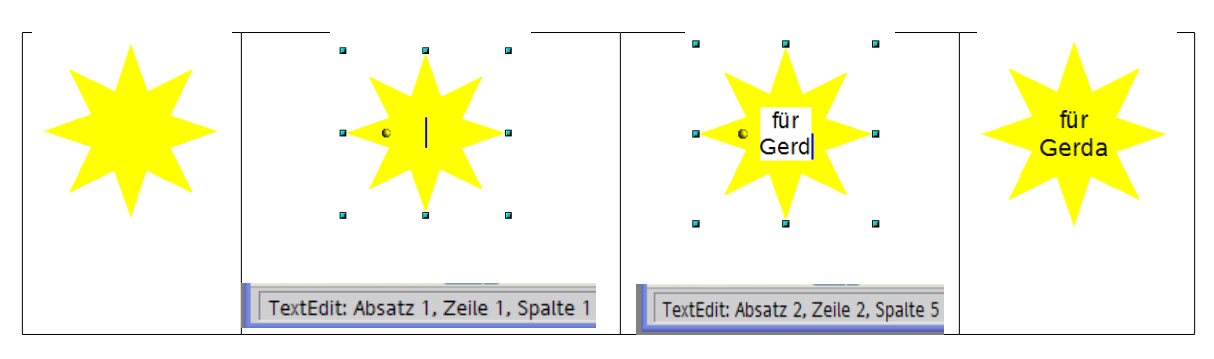

<span id="page-16-0"></span>Tabelle 1: Beschriftung von Zeichenobjekten